## **OLD MUTUAL**  SELF–SERVICE

## **MEMBER WEBSITE REGISTRATION GUIDE**

Before you register online on the Old Mutual website you will need:

- Your identity number.
- Your cellphone.
- Your unique client number. This number appears on your new entrant certificate. You can also call us on 0860 20 30 40 or email: RFAMembers@oldmutual.com

There are two steps to follow to register for Self-Service access:

## **STEP 1:** Register with Old Mutual Secure Services

- 1. Go to www.oldmutual.co.za and click on login.
- 2. Click on "register for a service".
- 3. Complete all your personal details, accept the terms and conditions and click on continue.
- 4. Create a username and password. Request a One Time Pin which will be sent to your cellphone number.
- 5. Registration complete.

You now have successfully completed STEP 1. You now have access to Secure Services.(You will also automatically get access to "MyPortfolio", which displays all your Old Mutual products)

## STEP 2:

- 1. Continue to portal page or login again with your new credentials, if you've logged off already.
- 2. Click on "request access to an additional website".
- 3. Click on "Customer" (on the right hand side of the screen).
- 4. Select "Retirement Scheme Administration".
- 5. Insert your unique client number and click continue.

You now have access to the Member Website.

If you require assistance with registration, please call us on 0860 60 65 00, or +27 21 503 1710 (from outside South Africa), or email help-secure@oldmutual.com

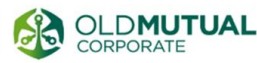